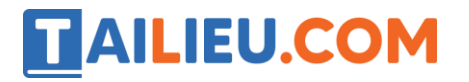

Mời các em học sinh và quý thầy cô tham khảo ngay hướng dẫn **Giải SBT Tin học 5 Bài 1: Học toán với phần mềm cùng học toán 5 (Quyển 3)** đầy đủ và rõ ràng dưới đây.

### Bài 1 trang 24 SBT Tin học 5

Phía dưới màn hình luyện tập có nhiều biểu tượng khác nhau. Hãy điền giải thích tác dụng của các biểu tượng đó (khi nháy chuột trên chúng) trong hình dưới đây:

#### **Lời giải:**

Nút lệnh **Trợ giúp** để dề nhờ sự trợ giúp của máy tính: máy tính sẽ điền một số hoặc kí tự đúng vào vị trí con trỏ hiện thời. Mỗi lần dùng máy tính sẽ trừ 1 điểm.

Nút lệnh **Kiểm tra kết quả**

Nút lệnh **Làm bài khác** để thực hiện phép tính tiếp theo

Nút lệnh **Làm lại** dùng khi muốn làm lại phép tính

Nút **Đóng cửa sổ<sup> 5</sup> d** đề quay về màn hình chính

### Bài 2 trang 25 SBT Tin học 5

Chú Mèo ở hình bên đang luyện tập nội dung "So sánh hai số thập phân". Em hãy mách cho Mèo cách thực hiện để ghi đấu >

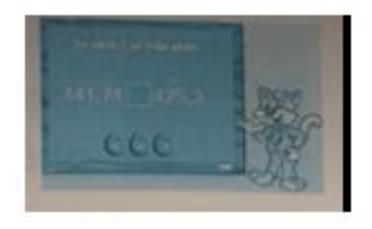

**Lời giải:**

Nháy dấu > ở dưới phép toán.

Nhấn giữ phím Shift và gõ phím >.

**x** Cả hai cách trên đều được.

# **AILIEU.COM**

## Bài 3 trang 25 SBT Tin học 5

Trên màn hình luyện tập có hai biểu tượng dạng dấu chấm hỏi: ? (ở góc trên, bên phải) và (ở phía dưới màn hình). Tuy nhiên ý nghĩa của chúng khác nhau. Hãy điền giải thích tác dụng của chúng trong hình dưới đây:

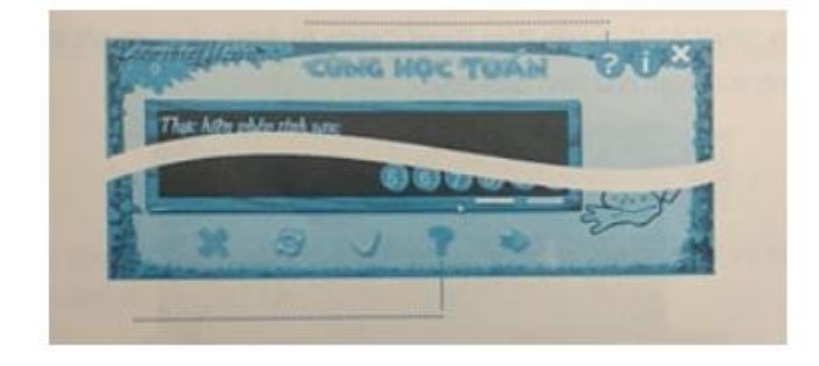

#### **Lời giải:**

Dấu hỏi chấm phía trên: thông tin liên quan đến phần mềm

Dấu hỏi chấm phía dưới: <sup>để d</sup> đề nhờ sự trợ giúp của máy tính: máy tính sẽ điền một số hoặc kí tự đúng vào vị trí con trỏ hiện thời. Mỗi lần dùng máy tính sẽ trừ 1 điểm.

## Bài 4 trang 25 SBT Tin học 5

Luyện tập toán với phần mềm có lợi gì? Hãy đánh dấu ý kiến sai.

#### **Lời giải:**

**x** Không được luyện tập với các dạng toán quen thuộc như đã được học trong sách giáo khoa.

Không tốn nhiều giấy.

Có thể được phần mềm gợi ý.

Rất hứng thú vì có nhiều hình ảnh vui nhộn.

### T1 trang 20 SBT Tin học 5

Khởi động phần mềm Cùng học toán 5 và tìm hiểu các nội dung luyện tập môn Toán lớp 5.

**Lời giải:**

Hướng dẫn:

# **AILIEU.COM**

### **Thư viện tài liệu học tập, tham khảo online lớn nhất**

- 
- 1. Nháy đúp biểu tượng trên màn hình nền. Màn hình khởi động của phần mềm xuất hiện.

2. Nháy chuột ở biểu tượng **Bắt đầu** để xuất hiện màn hình chính.

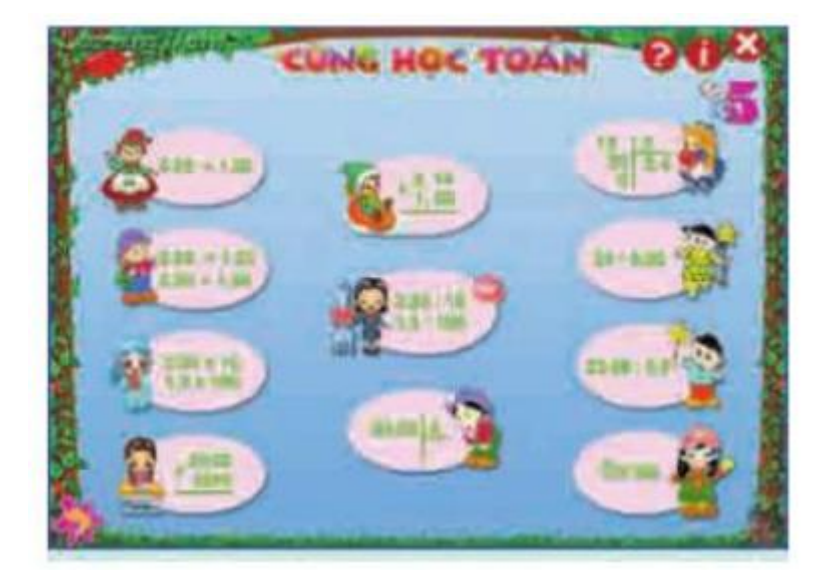

3. Di chuyển con trỏ chuột lên từng biểu tượng hình ô – van trên màn hình và quan sát nội dung gợi ý xuất hiện.

4. Ghi lại một số nội dung luyện tập chính trong bảng sau:

Nhận biết và ghi lại ý nghĩa của các biểu tượng khác.

Nếu không có điều kiện sử dụng máy tính, hãy đoán nội dung luyện tập từ số các chữ số và phép tính trên biểu tượng.

# **TAILIEU.COM**

### **Thư viện tài liệu học tập, tham khảo online lớn nhất**

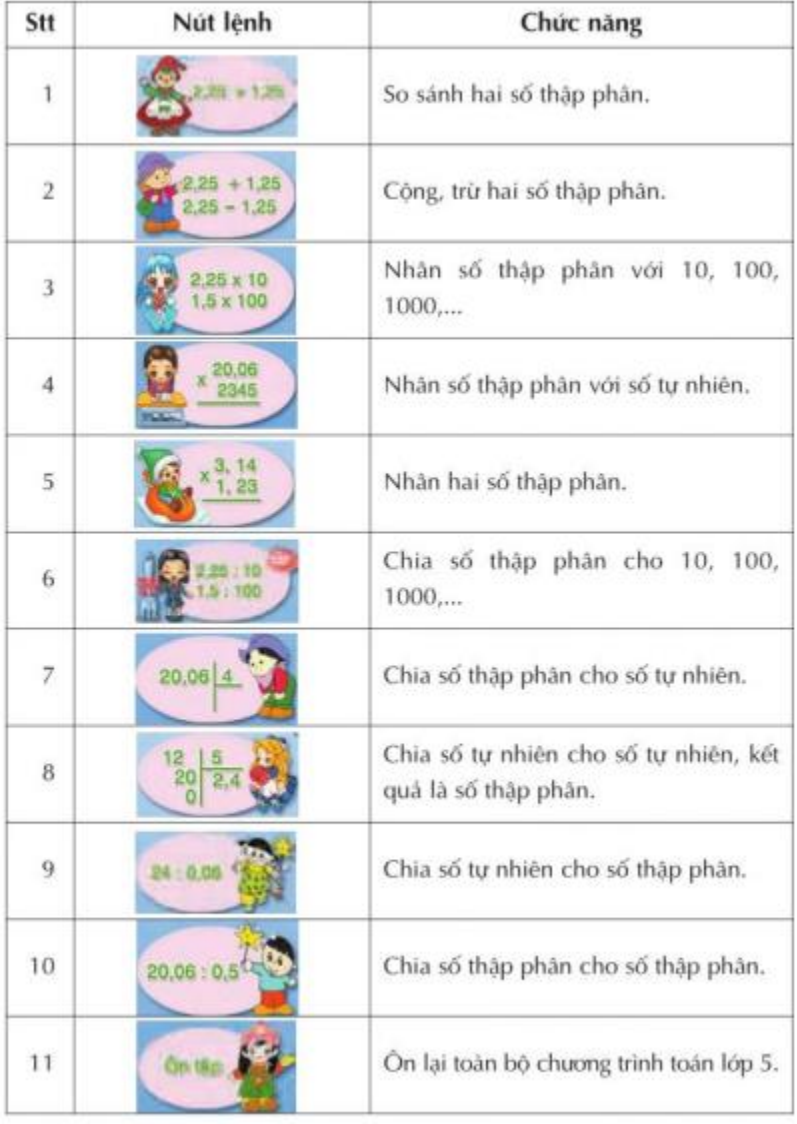

# T2 trang 22 SBT Tin học 5

Luyện tập nội dung "Cộng, từ hai số thập phân"

### **Lời giải:**

Hướng dẫn:

- 1. Nháy đúp biểu tượng để khởi động phần mềm và nháy biểu tượng **Bắt đầu**
- 2. Nháy biểu tượng (Cộng, trừ hai số thập phân),

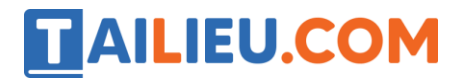

### **Thư viện tài liệu học tập, tham khảo online lớn nhất**

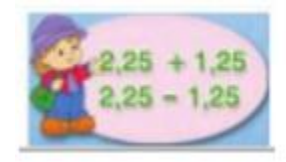

Màn hình luyện tập xuất hiện có thể như như dưới đây:

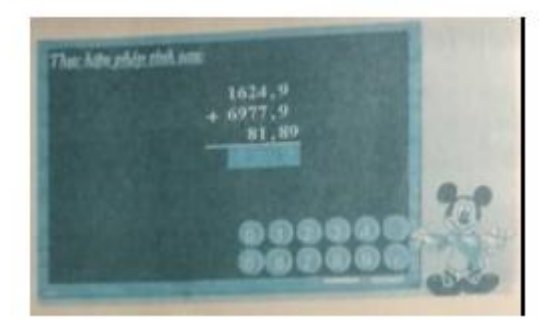

3. Thực hiện phép tính từ phải sang. Nháy số tương ứng trên bảng số để điền kết quả phép tính (hoặc nhấn phím số tương ứng) từ bên phải sang.

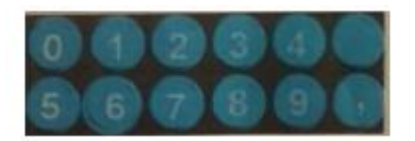

Số tương ứng được điền vào vị trí dấu nháy.

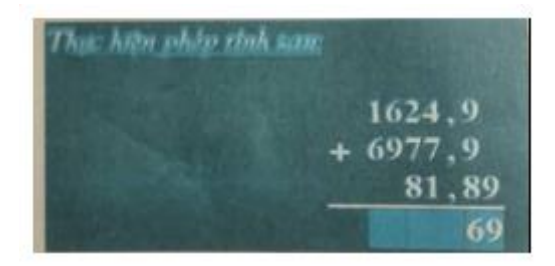

4. Khi đến vị trí dấu phẩy, em nhớ nháy nút , trên bảng số và thực hiện phép cộng cho đến hết chữ số bên trái.

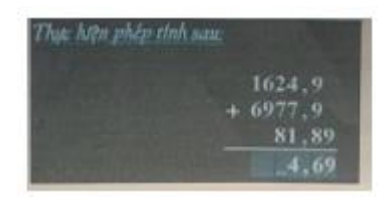

5. Nháy nút để kiểm tra kết quả.

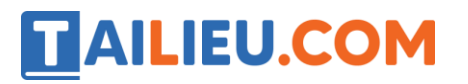

6. Nháy nút dể luyện tập tiếp.

### T3 trang 23 SBT Tin học 5

Luyện tập nội dung "Chia số tự nhiên cho số tự nhiên"

### **Lời giải:**

Hướng dẫn: Trong dạng toán này kết quả thường là số thập phân.

1. Nháy biểu tượng (Chia số tự nhiên cho số tự nhiên)

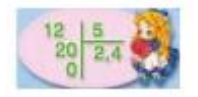

Màn hình luyện tập xuất hiện tương tự như như dưới đây:

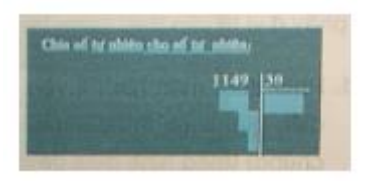

2. Thực hiện phép tính từ trái sang phải theo các bước tương tự như hình sau:

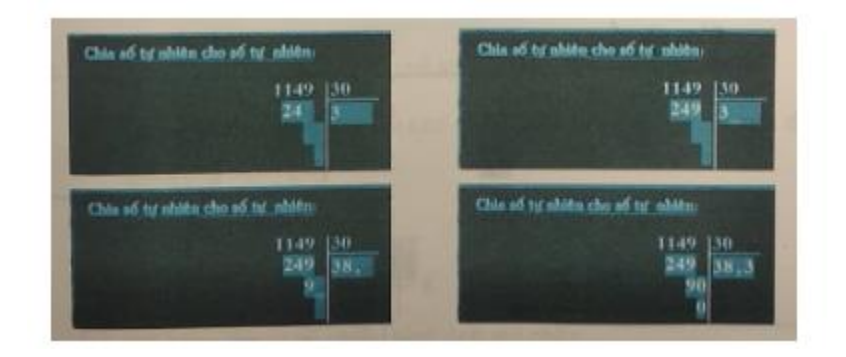

Em nhớ nháy nút , để ghi dấu phẩy ở vị trí cần thiết.

## T4 trang 24 SBT Tin học 5

uyện tập nội dung "Nhân hai số thập phân"

### **Lời giải:**

Hướng dẫn:

# **Thư viện tài liệu học tập, tham khảo online lớn nhất**

1. Nháy chuột vào biểu tượng Nhân hai số thập phân . Màn hình hiện ra có thể như hình sau:

TAILIEU.COM

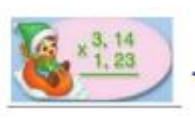

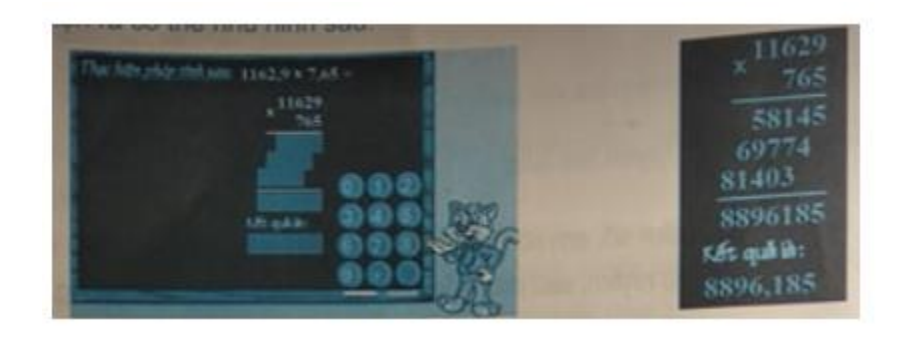

- 2. Lần lượt nhân các chữ số ở hàng dưới với số ở hàng trên từ phải qua trái.
- 3. Thực hiện phép cộng các tính riêng nhận được.

4. Viết lại xuống dòng Kết quả, từ phải sang trái và nháy nút , để ghi dấu phẩy ở vị trí cần thiết (xem hình trên, bên phải).

**►►CLICK NGAY** vào nút **TẢI VỀ** dưới đây để tải về **Giải SBT Tin học 5 Bài 1: Học toán với phần mềm cùng học toán 5 (Quyển 3)** file PDF hoàn toàn miễn phí.